# **CASIO TO FUITA**

## **Schul- und Grafikrechner •** Ausgabe 1/2013

# Inhalt

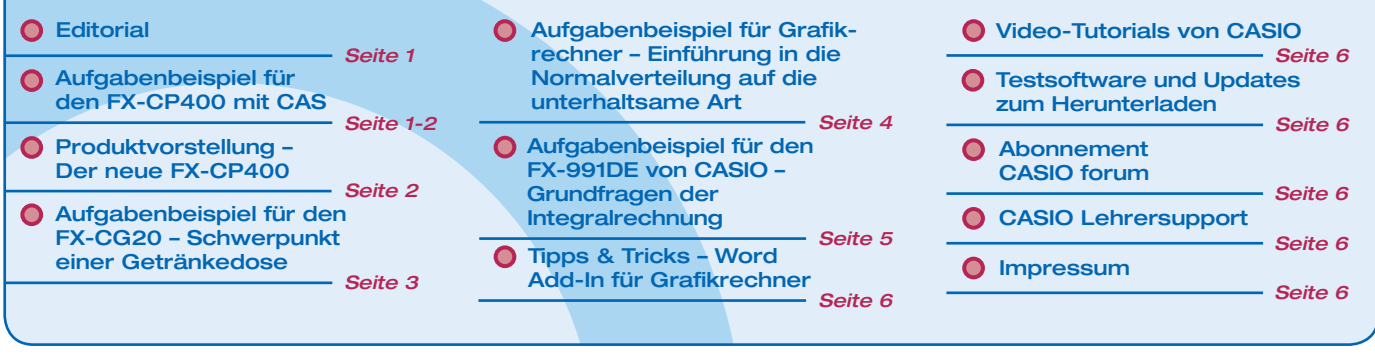

## **Editorial**

Liebe Lehrerinnen und Lehrer,

im Casio forum finden Sie Anregungen und Beispiele für den gewinnbringenden Unterrichtseinsatz von Grafikrechnern mit und ohne CAS und technisch-wissenschaftlichen Schulrechnern.

Die Abiturprüfungen sind geschafft und die Sommerferien stehen vor der Tür. Pünktlich zum neuen Schulstart stellt CASIO einen neuen CAS-Rechner vor: Der FX-CP400 basiert auf der beliebten ClassPad-Serie und wurde mit der Erfahrung der Lehrerschaft entwickelt. Herausragende Merkmale sind das hochauflösende Farbdisplay und die intuitive Bedienung mit Stift oder jetzt auch mit Fingereingabe. Einen ersten Eindruck können Sie auf Seite 1 gewinnen: Die Untersuchung einer süßen, erstaunlich wandlungsfähigen Funktionenschar, die immer wieder für Über $rasch$ ungen qut ist – genau wie der neue Rechner. Falls Ihnen lieber nach Basteln zu Mute ist, dann haben wir das Richtige für Sie! Der Papierfroschwettbewerb fordert nicht nur handwerkliches Geschick, sondern führt auch auf unterhaltsame Art in die Normalverteilung ein. Die Physik kommt auch diesmal genauso wenig zu kurz wie unsere technisch-wissenschaftlichen Rechner.

Zum Ausprobieren der Beispielaufgaben im Unterricht können Sie unsere Grafikrechner im Klassensatz einschließlich Zubehör für vier Wochen ausleihen - wie immer kostenlos für Sie. Einen Überblick über dieses und weitere Angebote finden Sie auf unserer Internetseite im Bereich Lehrer und Schule. Über Rückmeldungen zur Umsetzung der Aufgaben im Unterricht oder Anregungen zu bestimmten Themen freuen wir uns! Auch Beiträge sind herzlich willkommen, gern als E-Mail an education@casio.de.

## Aufgabenbeispiel für den FX-CP400 mit CAS

# Eine Funktion mit erstaunlichen **Eigenschaften**

Autor: Armin Baeger, Kurfürst Balduin Gymnasium Münstermaifeld

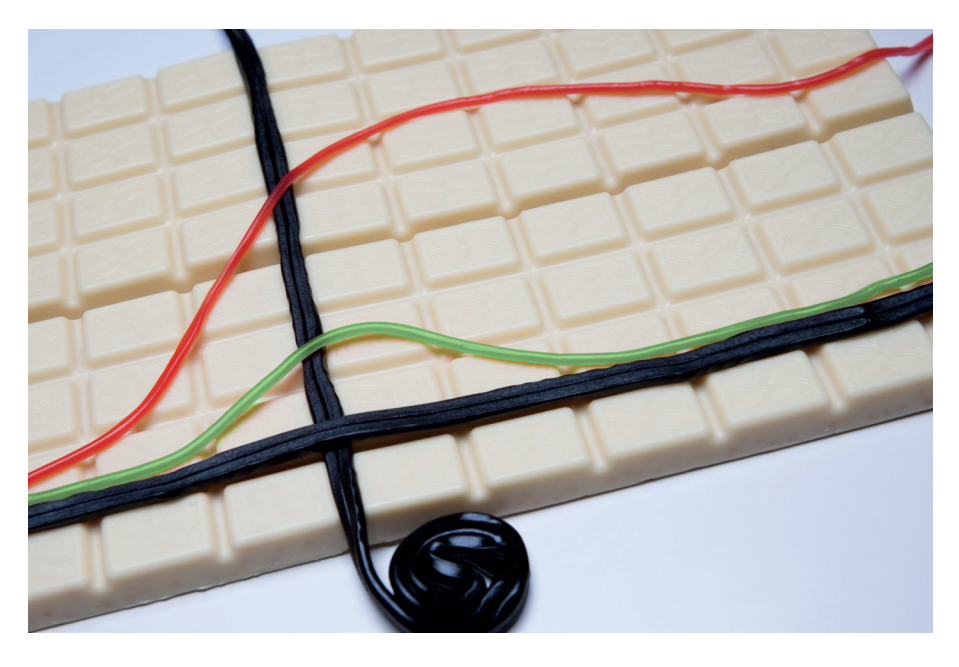

 $\cdot$ 

**Eine Funktionenschar – zahlreiche Fragestellungen für Schüleraktivitäten**

**Es müssen nicht immer Anwendungen sein, um im Mathematikunterricht zu interessanten Fragestellungen zu gelangen. Gerade wenn es darum geht, Auf**gaben zu finden, die auf verschiedenen **Niveau stufen von den Schülerinnen und Schülern bearbeitet werden können,**  bieten sich auch innermathematische **Probleme an.**

Gegeben ist die Funktionenschar mit

$$
f_a(\mathbf{x}) = \frac{e^x}{\left(e^x + 1\right)^a}
$$

Um einen Überblick über die Lage der Graphen zu erhalten, wird die Schar zunächst für einige Parameter gezeichnet. Als Parameter sind 1, 1.5, 2, 2.5, 3, 4 und 5 dargestellt.

.

Ihr Redaktionsteam CASIO Educational Projects

## Fortsetzung: Aufgabenbeispiel für den FX-CP400 mit CAS

**Ist der Graph nur für a = 2 symmetrisch und geht die Symmetrieachse durch das Maximum?**

Der grüne Graph stellt die Funktion  $f_2(x)$  dar. Er scheint symmetrisch zur y-Achse zu sein und an der Stelle  $x = 0$  ein Maximum zu besitzen. Der Nachweis der Symmetrie erfolgt leicht, indem  $f(x) = f(-x)$  bestätigt wird.

Dies ist für konkrete Zahlenwerte nicht schwierig und gelingt auch allgemein, z. B. durch genaue Untersuchung des Graphen mit einem Grafikrechner. Um das Maximum von

$$
f_2(\mathbf{x}) = \frac{e^x}{\left(e^x + 1\right)^2}
$$

zu bestimmen, muss zunächst die Ableitung berechnet werden. Dies sollten Schüler von Hand können. Da hier Kettenregel und Quotientenregel anzuwenden sind, kann ein Werkzeug wie der CAS-Rechner FX-CP400 zur Kontrolle verwendet werden. Die notwendige Bedingung für Extrema wird mit dem CAS überprüft: Solve(diff  $(f_2(x), x) = 0, x$ ) liefert als mögliches Extremum  $x = 0$ .

Die Überprüfung der hinreichenden Bedingung, die nun wegen der Komplexität in jedem Fall mit dem CAS erfolgen sollte, bestätigt: Bei x = 0 liegt ein Maximum vor; der Hochpunkt hat die Koordinaten H(0|0,25).

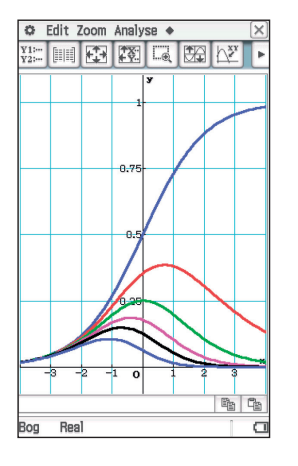

#### **Wo liegen die Maxima?**

Eine Standardfrage bei der Untersuchung von Funktionenscharen lautet: "Wie lautet die Funktionsgleichung für die Ortskurve z. B. der Maxima?" Die Strategie ist klar: Da die Ortskurve aus den Hochpunkten besteht, definieren die Paare (x(a)| y(a)) eine Parameterdarstellung der Kurve, die mit einem GTR oder CAS direkt gezeichnet werden kann.

Alternativ lässt sich die Funktionsgleichung mit Parameterelimination in der gewohnten Form y = f(x) bestimmen, indem die x-Koordinate nach dem Parameter aufgelöst wird. Dieser wird dann in die Gleichung der y-Koordinate eingesetzt. Auch hier bietet sich die Verwendung eines CAS an:

Zunächst wird die Ableitung f'<sub>a</sub> (x) berechnet. Die x-Koordinaten der Extrema sind die Lösungen der Gleichung  $f'_{a} (x) = 0$ . Die y-Koordinate ergibt sich durch Einsetzen in  $f_a(x)$ :

$$
H\left(\ln\left(\frac{1}{a-1}\right) \mid \frac{1}{\left(\frac{a}{a-1}\right)^a \cdot (a-1)}\right).
$$

Durch geschicktes Umformen lässt sich H auch schreiben als

.

$$
H\left(\ln\left(\frac{1}{a-1}\right)\right)\frac{\left(k-1\right)^{k-1}}{k^k}
$$

Wird nun noch

$$
x = \ln\left(\frac{1}{a-1}\right)
$$

nach a aufgelöst und eingesetzt, ergibt sich ein wahrhaft schöner Funktionsterm der Ortskurve (roter Graph).

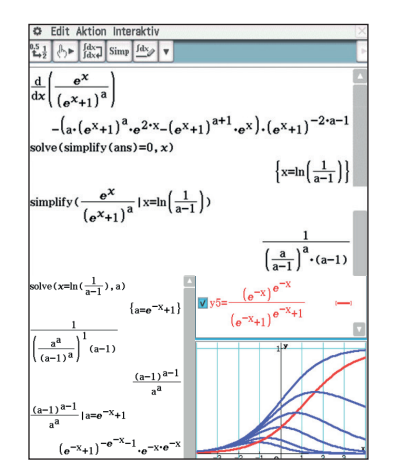

**Wie groß ist die Fläche unter den Graphen der Funktionsschar?**

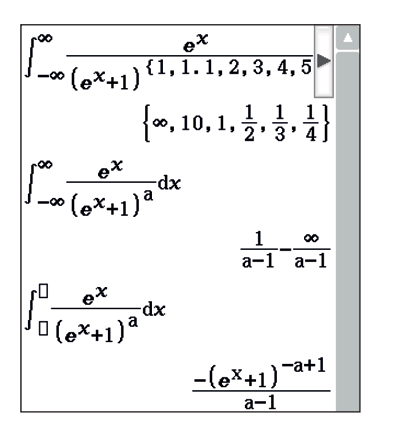

Die Graphen lassen vermuten, dass die Fläche unter dem Graphen für  $a \le 1$  nicht endlich, für Parameter größer als 1 dagegen endlich sind. Das CAS bestätigt dies. Für allgemeines a liefert der Rechner jedoch einen Ausdruck, der sehr merkwürdig anmutet, mit anderen Worten, das CAS ist hier überfordert mit dem unbestimmten Integral. Die Berechnung der Integralfunktion jedoch führt zu einem Ergebnis. Grenzwertbetrachtungen ohne Rechnerunterstützung lassen erkennen, dass für k > 1 gilt:

$$
\lim_{x \to \infty} \frac{-(e^x + 1)^{-a+1}}{a-1} = 0 \quad \text{und} \quad \lim_{x \to \infty} \frac{-(e^x + 1)^{-a+1}}{a-1} = \frac{-1}{a-1} \, .
$$

Somit ergibt sich für k > 1 eine Fläche von

 $a-1$ 

Schülerinnen und Schüler erfahren hier: Ein CAS ist hilfreich, kann aber den Kopf nicht ersetzen.

## **Gibt die Funktionenschar noch mehr her?**

Weiteren interessanten Beobachtungen kann im Unterricht nachgegangen werden:

- $\bullet$  Für alle a  $\neq$  2 ist f<sub>a</sub>(x) nicht symmetrisch zu einer Parallelen zur y-Achse.
- Alle Maxima für a > 2 haben negative x-Werte.
- Wie verhalten sich die Funktionen für a < 0?
- Für welche a haben die Graphen keinen, einen oder zwei Wendepunkte?

Sicher fallen Ihnen noch mehr Fragen ein.

## **O** Produktvorstellung

# Der neue FX-CP400

Nach dem FX-CG20 hat nun auch das Class-Pad ein umfangreiches Hardware-Update erhalten. Mit dem neuen FX-CP400 präsentiert CASIO das neueste Modell der ClassPad-Serie, das dem Trend zu praxisnahem Unterricht und selbstständigem Lernen - und somit zum vermehrten Einsatz von Grafikrechnern mit Computer-Algebra-System (CAS) – folgt.

#### **Funktionsvorteile**

- berührungssensitives Touchdisplay zur Bedienung mit dem Finger oder Stift
- hochauflösendes, drehbares, großes Farbdisplay
- bewährte, intuitive Bedienung der ClassPad-Serie
- sehr schnelle Startzeit
- Einsatz handelsüblicher Batterien
- updatefähige Software
- Das Rechner-Display kann einfach per Casio-Projektor auf eine Leinwand oder auf einem Whiteboard projiziert werden
- Einfache und schnelle Datenübertragung von und zum PC per USB-Kabel (im Lieferumfang enthalten)

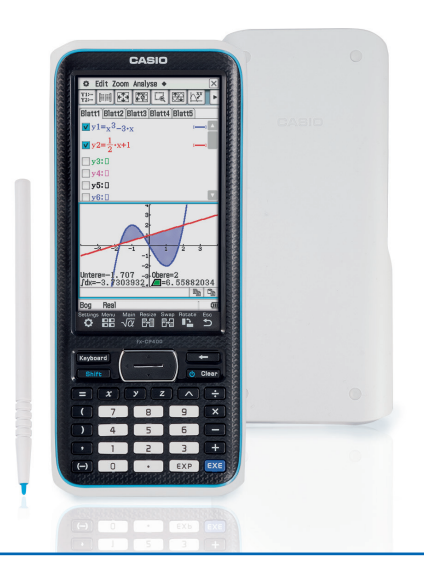

# Grundfragen der Integralrechnung

## Autor: Dr. Wolfgang Ludwicki, Tangermünde

Zum Kanon des Mathematikunterrichts gehört die Behandlung des bestimmten Integrals mit dem Riemannschen Integralbegriff als Grundlage. Das Riemannsche Kriterium für die Integrierbarkeit einer Funktion wird kaum zum Unterrichtsgegenstand erhoben. Vielmehr wird implizit verwendet, dass jede stetige Funktion über einem abgeschlossenen Intervall Riemann integrierbar ist. Vor dem Hintergrund der Riemannschen Integrations theorie ist dann die folgende Definition des bestimmten Integrals einer stetigen Funktion f auf dem Intervall  $a \le x \le b$  gerechtfertigt:

$$
\int_a^b f(x)dx = \lim_{n \to \infty} \frac{b-a}{n} \sum_{i=1}^n f\left(a + i \cdot \frac{b-a}{n}\right).
$$

Im Unterricht kann die Frage nach dem Flächeninhalt zwischen der x-Achse und dem Graphen einer Funktion über einem Intervall  $a\leq x\leq b$  zu dieser Definition führen, wenn  $f$  in diesem Intervall keine negativen Funktionswerte annimmt. Es sollte im Unterricht aber deutlich werden, dass der Flächen inhalt mittels des Integrals definiert wird und nicht umgekehrt. Statt eine exakte Berechnung des Grenzwertes vorzunehmen, wird häufig nur die Berechnung für große  $n$  gewählt. Hierbei kann der CASIO FX-991DE Plus sinnvoll verwendet werden. Besonders übersichtlich wird die Eingabe, wenn für  $a, b$  und  $n$  Speicher verwendet werden.

#### **Beispiel 1**

Berechnen Sie den Inhalt der Fläche unter dem Graphen der Funktion

$$
f(x) = \sqrt{4-x^2}
$$
 im Interval  $0 \le x \le 2$ .

(Dabei handelt es sich um einen Viertelkreis mit dem Radius 2.) In diesem Fall ist  $a=0$ und  $b = 2$ . Durch die Stellen

$$
x_i^{(n)} = i \cdot \frac{2}{n} \text{ für } i = 1, \dots, n
$$

wird das Intervall  $0 \le x \le 2$  in *n* gleich lange Teilintervalle zerlegt. Der Term

$$
\frac{2}{n}\cdot f\left(x_i^{(n)}\right)
$$

kann als der Flächeninhalt des größten Rechtecks über dem i-ten Teilintervall gedeutet werden, das nicht über den Graphen der Funktion

$$
f(x) = \sqrt{4 - x^2}
$$
 hinausragt.  
Die Summe

$$
\sum_{i=1}^{n} \frac{2}{n} \cdot \sqrt{4 - \left(i \cdot \frac{2}{n}\right)^2}
$$

ist dann eine Darbouxsche Untersumme bei einer Zerlegung des Intervalls in  $n$  äquidistante Teilintervalle, entsprechend ist

$$
\sum_{i=0}^{n-1} \frac{2}{n} \cdot \sqrt{4 - \left(i \cdot \frac{2}{n}\right)^2}
$$

eine Darbouxsche Obersumme.

Die Berechnung erfolgt mithilfe der [CALC] - Taste. Für C kann 200 eingegeben werden, die Eingabe für X wird mit der  $\Box$ -Taste übergangen. Das Ergebnis 3,1312 für die Untersumme und 3,1512 für die Obersumme kann mit dem exakten Wert  $\pi$  verglichen werden.

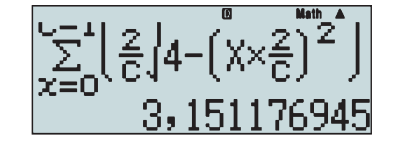

## **Beispiel 2**

Berechnen Sie den Inhalt der Fläche unter dem Graphen der Funktion

$$
f(x) = \frac{1}{x}
$$
 im Interval  $0 < a \le x \le b$ .

Durch die Stellen

$$
x_i^{(n)} = a + i \cdot \frac{b - a}{n} \quad \text{für} \quad i = 1, \dots,
$$

wird das Intervall  $0 < a \le x \le b$  in *n* äquidistante Teilintervalle zerlegt. Das folgende Bild deutet eine mögliche Eingabe an:  $\overline{ }$ 

$$
\sum_{i=1}^{n} \left( \frac{b-a}{n} \cdot f\left(x_i^{(n)}\right) \right) = \sum_{i=1}^{n} \left( \frac{b-a}{n} \cdot \frac{1}{a+i \cdot \frac{b-a}{n}} \right) = \sum_{x=1}^{C}.
$$

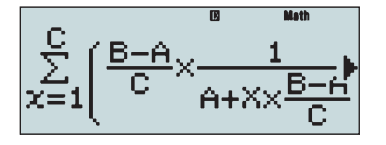

Zum Beispiel ergibt sich für  $A = 1$ ,  $B = 10$  und  $C = 100$  die Summe 2,26275. Wird C auf 200 erhöht, so beträgt die Summe 2,28250. Der Grenzwert ist

$$
\ln(10) = \frac{\lg(10)}{\lg(e)} = \frac{1}{\lg(e)} \approx 2,30259
$$

Die numerische Berechnung der Näherungssummen festigt den Begriff des bestimmten Integrals bei den Lernenden; der CASIO FX-991DE Plus bietet mit der [J-Taste eine komfortable Möglichkeit zur Berechnung. Auch bei der Anwendung der Formel von NEWTON und LEIBNIZ

.

$$
\int_{a}^{b} f(x)dx = F(b) - F(a)
$$
, wobei  $F' = f$ ,

kann der CASIO FX-991DE Plus vorteilhaft eingesetzt werden. Diese Vorgehensweise ist günstig, wenn die Fläche zwischen den Graphen zweier Funktionen  $f$  und  $g$  über einem Intervall  $a \le x \le b$  berechnet werden soll.

#### **Beispiel 3**

Berechnen Sie den Inhalt der Fläche, die von den Graphen der Funktionen

$$
f(x) = \frac{2}{30}x^3 - \frac{7}{30}x^2 - \frac{29}{30}x + \frac{13}{3}
$$
und  

$$
g(x) = -\frac{8}{30}x^3 + \frac{103}{30}x^2 - \frac{409}{30}x + \frac{53}{3}
$$

auf dem Intervall  $2 \le x \le 5$  begrenzt wird.

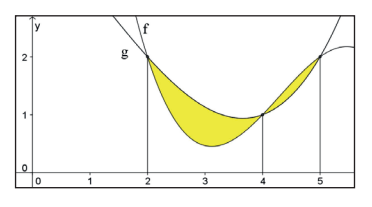

Da sich die Graphen der Funktionen  $f$  und  $g$ an den Stellen  $x = 2$ ,  $x = 4$  und  $x = 5$  schneiden, ergibt sich der gesuchte Flächeninhalt als

$$
A = \left| \int_{2}^{4} (f(x) - g(x)) dx \right| + \left| \int_{4}^{5} (f(x) - g(x)) dx \right|.
$$

Ist es gestattet, die <sup>[e]</sup>-Taste zu benutzen, dann führt die folgende Umformung zu einer sehr bequemen Möglichkeit der Flächen inhaltsberechnung.

$$
A = \left| \int_{2}^{4} (f(x) - g(x)) dx \right| + \left| \int_{4}^{5} (f(x) - g(x)) dx \right|
$$
  
= 
$$
\int_{2}^{4} |f(x) - g(x)| dx + \int_{4}^{5} |f(x) - g(x)| dx
$$
  
= 
$$
\int_{2}^{5} |f(x) - g(x)| dx
$$

Das letzte Integral ist für eine Anwendung des Hauptsatzes der Differential- und Integralrechnung nicht geeignet, da sich die Stammfunktion von  $|f(x)-g(x)|$  auf dem Intervall  $2 \le x \le 5$  nicht als geschlossener Ausdruck darstellen lässt. Mithilfe eines numerischen Integrationsverfahrens ist die näherungsweise Berechnung dieses Integrals aber nicht schwierig. In unserem Beispiel:

$$
A = \int_{2}^{5} \left[ \frac{2}{30} x^3 - \frac{7}{30} x^2 - \frac{29}{30} x + \frac{13}{3} \right] - \left( -\frac{8}{30} x^3 + \frac{103}{30} x^2 - \frac{409}{30} x + \frac{53}{3} \right) dx
$$
  
= 
$$
\int_{2}^{5} \left[ \frac{x^3 - 11x^2 + 38x - 40}{3} \right] dx = 1,02778
$$

$$
\int_{2}^{5} \left| \frac{x^3 - 11x^2 + 38x}{3} x \right|
$$
  
1,027777778

## **Fazit**

Darf im Taschenrechner die numerische Integration benutzt werden, so ist es nicht erforderlich, die Schnittstellen der Graphen der Funktionen  $f$  und  $g$  zu ermitteln, um die Fläche zwischen den Graphen der Funktionen f und g über einem Intervall  $a \le x \le b$ zu berechnen. Der Ansatz

$$
A = \int_{a}^{b} |f(x) - g(x)| dx
$$

liefert den gesuchten Flächeninhalt sofort.

## **O** Tipps & Tricks

## Word Add-In für Grafikrechner

## Autor: Christoph Watzl, Realschule Erding

Wenn Materialien für den Unterricht erstellt werden, dann nicht selten in Textverarbeitungen wie Microsoft® Word. Für die CASIO GTR können Sie Schriftsätze im Downloadbereich unserer Website www.casio-schulrechner.de herunterladen. Das Problem ist nur die mühsame Eingabe von einzelnen Zeichen aus einer anderen Schriftart. Das hat sich auch Christoph Watzl von der Realschule Erding gedacht und hat ein Tool für MS® Word 2010 programmiert, welches eine Werkzeugleiste mit dem

CASIO GTR-Schriftsatz zur Verfügung stellt. Und so ganz nebenbei findet sich auf den Seiten von Christoph Watzl auch noch das Mathe-Tool. Ein ähnliches Werkzeug aber diesmal für die Eingabe von Sonderzeichen, die Sie in der Mathematik immer wieder benötigen. Diese mehr als praktischen Tools können Sie kostenfrei runterladen unter: **www.christophwatzl.de**,

Passwort für das CASIO Word Add-In: casio

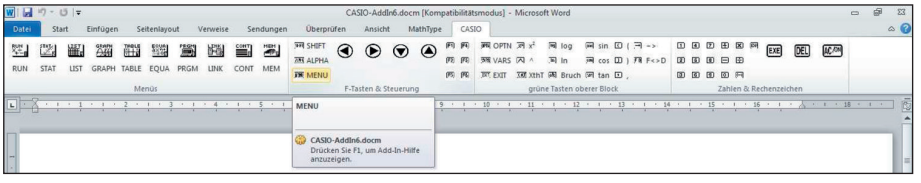

Microsoft und Windows sind eingetragene Warenzeichen von Microsoft und Windows sind eingetragene Warenzeichen von<br>Microsoft Corporation in den USA und anderen Ländern.

## **O** Video-Tutorials

## Video-Tutorials von CASIO

**Moderne Medien gewinnen zunehmend an Popularität an deutschen Schulen. Um Grafi krechner gemeinsam mit modernen**  Medien möglichst effizient einzusetzen, **hat CASIO Video-Tutorials entwickelt, die verschiedene Funktionen und Einsatzmöglichkeiten der Grafi krechner erläutern.** 

Zum einen wird die direkte Verbindung von Grafikrechnern und Projektoren von CASIO aufgezeigt. Das bietet Ihnen die Möglichkeit, Ihre Arbeit auf dem Rechner zu visualisieren und sie gleichzeitig großflächig an die Wand zu projizieren. So können Sie und Ihre Schüler Ihre Arbeit schnell, einfach und anschaulich vorstellen.

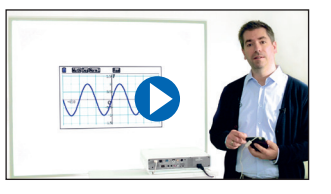

Zum anderen können Sie Einblicke zur Bedienung der Managersoftware des Grafikrechners FX-CG20 erlangen. Mit der Managersoftware des FX-CG20 können Sie nicht nur den Grafikrechner vollständig abbilden, sondern auch sämtliche Funktionen des Rechners ausführen. So können Sie die Funktionen des Grafikrechners darstellen. um Rechenschritte noch anschaulicher zu präsentieren.

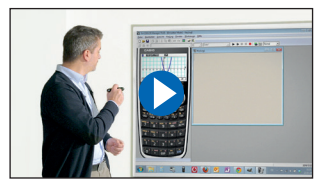

Des Weiteren wird die Bildanalyse-Software vorgestellt, mit welcher Sie einen realen Bezug zum Leben herstellen können. Damit können Sie einfach Bilddateien per USB-Kabel vom PC auf den FX-CG20 übertragen und diese für Berechnungen weiter verwenden.

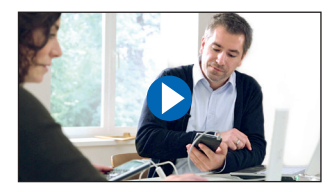

Testsoftware und Updates zum Herunterladen

# Übersicht über die aktuellen Betriebssystemversionen (OS)

Die Updates sowie die Testsoftware für den ClassPad-Manager und den FX-Manager stehen zum kostenlosen Herunterladen auf unserer Internetseite:

## **www.casio-schulrechner.de/downloads**

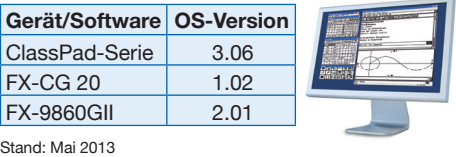

## **O** Abonnement

Gerne senden wir Ihnen das CASIO forum regelmäßig per Post zu! Bitte tragen Sie sich dafür in unseren Adressverteiler ein: **www.casio-schulrechner.de/de/newsletter/**

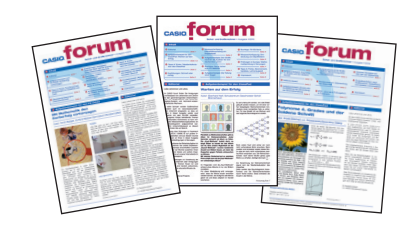

## **O** Lehrersupport

## CASIO Support für Lehrer!

Ob technisch-wissenschaftlicher Rechner oder Grafikrechner - mit dem umfangreichen Support-Programm von CASIO unterstützt Sie das Educational Team umfassend bei der Auswahl des passenden Schulrechners bis hin zur Gestaltung Ihres Unterrichts.

## **Support-Programm**

- Referenzschulen
- Lehrer-Workshops
- Leihprogramme
- Prüfangebote
- Literatur

## **O** Impressum

## **Herausgeber** CASIO Europe GmbH Casio-Platz 1 • 22848 Norderstedt

Tel.: 040/528 65-0 • Fax: 040/528 65-535

**Redaktion** Gerhard Glas und Armin Baeger CASIO Educational Team education@casio.de

**Design CONSEQUENCE** Werbung & Kommunikation GmbH, Hamburg

Copyright für alle Beiträge, soweit nicht anders angegeben,<br>bei CASIO Europe GmbH. Für unverlangt eingesandte Manuskripte,<br>Fotos und Zeichnungen wird keine Haftung übernommen.<br>Nachdruck nur mit schriftlicher Genehmigung un

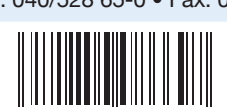

# Schwerpunkt einer Getränkedose

Autor: Michael Bostelmann, Mons Tabor Gymnasium – Montabauer

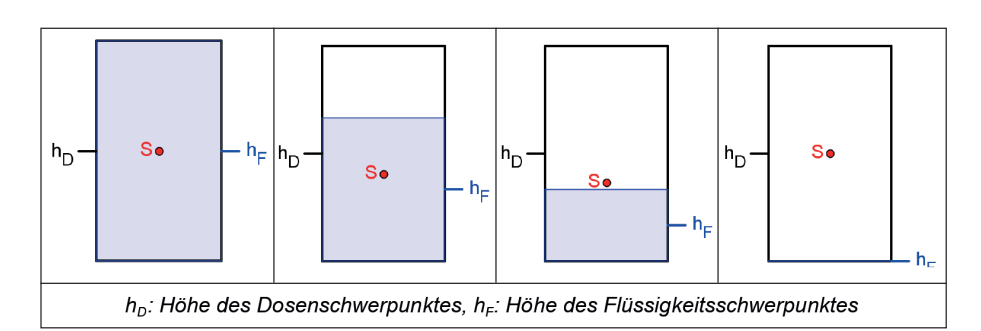

**Bei einer bis oben gefüllten zylindri**schen Getränkedose befindet sich der **Schwerpunkt S aus Symmetriegründen in der Mitte. Wird die Dose mit Hilfe eines Strohhalms geleert, so senkt sich zunächst der Schwerpunkt. Bei der leeren Dose befi ndet er sich aber wieder in der Mitte.**

Der Auftrag an meine Schüler war, die Höhe des Schwerpunktes in Abhängigkeit von der Höhe des Flüssigkeitsspiegels zunächst experimentell zu untersuchen und anschließend durch eine passende Funktion zu modellieren.

Da es schwierig ist, den Schwerpunkt einer Getränke-Dose zu bestimmen, wurde die Dose durch ein Lineal und die Flüssigkeit durch 5-ct-Münzen ersetzt.

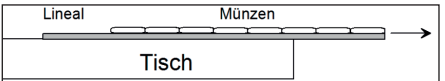

Zu Beginn wurde das Lineal mit möglichst vielen 5-ct-Münzen belegt. Im Bild liegt die Null rechts und die Münzen müssen dort bündig mit dem Lineal abschließen (Dosenboden). Links dürfen die Münzen nicht überstehen. Das Lineal wurde nun langsam über die Tischkante geschoben, bis es anfing zu kippen. Dann liegt der Schwerpunkt genau über der Tischkante (das Lineal dabei mit der Hand abstützen, damit es nicht zu sehr abkippt und die Münzen herunterfallen) und seine Lage konnte auf der Skala des Lineals abgelesen werden.

Da sich die Null nicht am Rand des Lineals befindet, musste dieser Abstand gemessen und zu den Werten addiert werden, um den tatsächlichen Abstand s des Schwerpunktes vom rechten Rand zu erhalten. Nun wurden die Münzen am linken Rand nach und nach weggenommen und die Messung so lange wiederholt, bis keine Münzen mehr auf dem Lineal lagen.

### **Messwerte einer Schülergruppe**

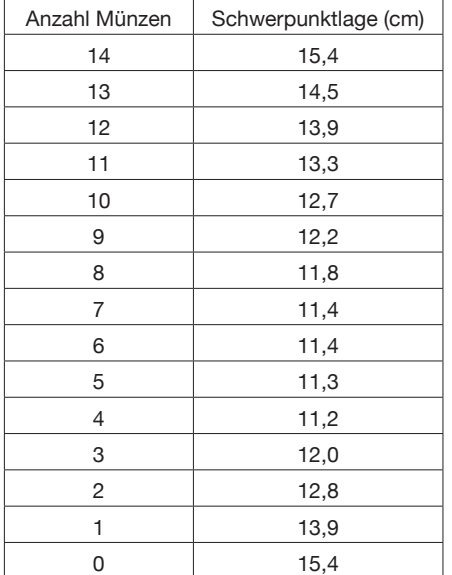

Es ist anschaulicher, die Anzahl der Münzen statt des Abstandes als unabhängige Variable zu verwenden. Die Messwerte wurden auf einem FX-CG20 in Listen eingetragen und grafisch dargestellt.

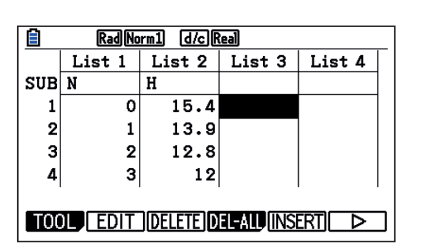

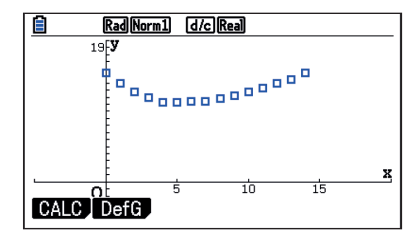

Es sollte nun nicht nach der Brute-Force-Methode eine polynomiale Regression möglichst hohen Grades durchgeführt werden, sondern es wurde die Frage gestellt, ob aus den leicht berechenbaren Schwerpunkthöhen der Dose und der Flüssigkeit der gemeinsame Schwerpunkt ermittelt werden kann. Ein arithmetischer Mittelwert kommt nicht in Frage, da zu Beginn die Flüssigkeit einen wesentlich höheren Beitrag zur Lage des Schwerpunkts liefert als die Dose. Ein gewichteter Mittelwert wäre eine Möglichkeit.

## **Dazu wurden folgende Daten und Bezeichnungen verwendet**

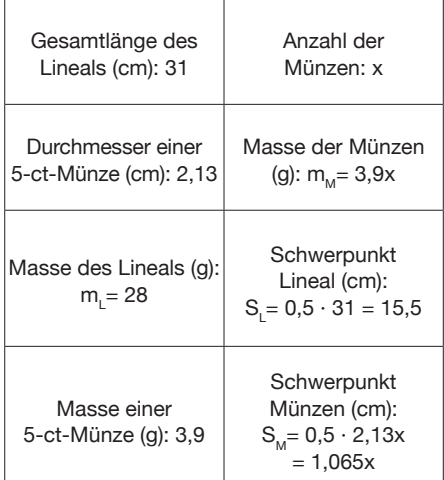

**Es ergibt sich die Schwerpunktfunktion als gewichteter Mittelwert**

$$
(x) = \frac{m_L \cdot S_L + m_M \cdot S_M}{m_L + m_M}
$$
  
= 
$$
\frac{28 \cdot 15.5 + 3.9x \cdot 0.5 \cdot 2.13x}{28 + 3.9x}
$$
  
= 
$$
\frac{434 + 4.1535x^2}{28 + 3.9x}
$$

 $\overline{S}$ 

Die grafische Darstellung zeigt, dass dieses Modell sehr gut zu den Messwerten passt.

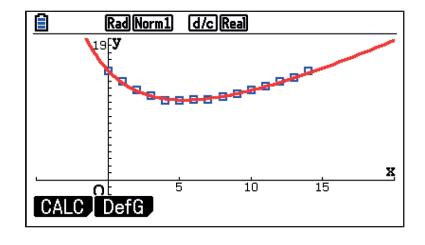

Eine physikalische Analyse mit Hilfe der Hebelgesetze zeigt, dass es sich tatsächlich um den gewichteten Mittelwert handelt.

# Einführung in die Normalverteilung auf die unterhaltsame Art

Autor: Monika Eisenmann, Ganerben Gymnasium Künzelsau

**Auf dem Teach & Talk 2012 präsentierte Monika Eisenmann vom Ganerben Gymnasium Künzelsau eine äußerst unterhaltsame Art und Weise der Einführung in die Normalverteilung. Der Workshop fand derart Anklang, dass wir Ihnen den "Papierfroschwettbewerb" auf keinen Fall vorenthalten wollten.**

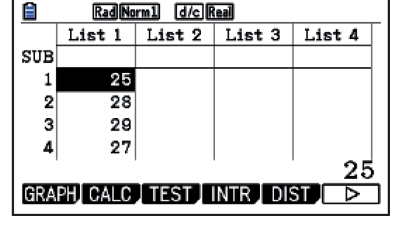

*Abbildung 1: Werte in die Liste 1 eintragen*

| Rad Norm 1 d/c Real                        |         |
|--------------------------------------------|---------|
| <del>StatGraph</del> 1                     |         |
| Graph Type                                 | :Hist   |
| XList                                      | :List1  |
| Frequency                                  | : 1     |
| Color Link                                 | :Off    |
| Hist Area                                  | :Blue/L |
| HistBorder                                 | :Black  |
| [Hist   MedBox   Bar   N-Dist   Broken   1 |         |

*Abbildung 2: F1 (GRAPH) und F6 (SET), um die*  Grafikeinstellungen zu ändern.

| d/c Real                         |    |
|----------------------------------|----|
| Einstellungen<br>SU.<br>Start:15 |    |
| dth:3<br>)arstellen:[EXE]        | 25 |
| GRAPHTIGRAPH2IGRAPH3ISELECT.     |    |

*Abbildung 3: Ein Startwert von 15 und eine Schritt* weite von 3 sind ausreichend für das Histogramm.

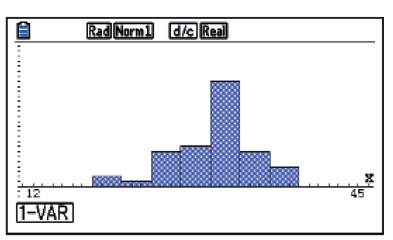

Abbildung 4: F1 (1-VAR).

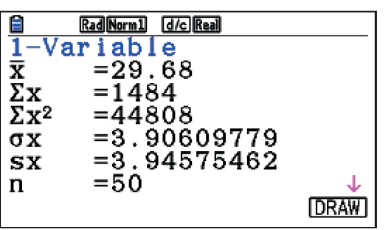

Eine Möglichkeit wäre es, den Mittelwert µ und die Standardabweichung o zu vergleichen.

Werden die Werte nicht auf Zentimeter gerundet, sondern jeder beliebige Wert dazwischen zugelassen, wird von stetigen Zufallsvariablen gesprochen.

Da die Frösche annähernd normalverteilt springen, bietet sich mit diesem Beispiel eine Einführung in die Normalverteilung an.

Mit dem Grafikrechner lässt sich das Froschexperiment auch simulieren. Wählen wir die Werte aus dem obigen Experiment und eine Normalverteilung, erhalten wir bei 50 Sprüngen:

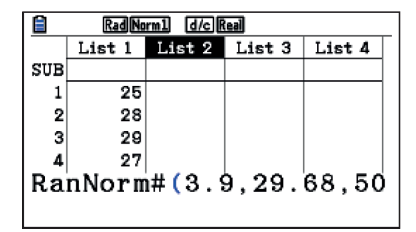

*Abbildung 6:* **(0PTN) [F5**] (PROB) **[F3**] (RAND) **[F3**] (NORM) *im Kopf der Liste 2 eingeben.* 

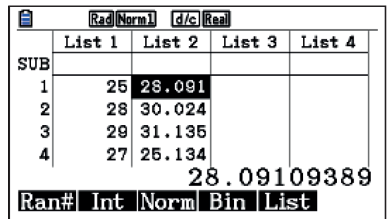

Zur Veranschaulichung durch ein Histogramm müssten wir die Werte auf ganze Zahlen runden.

| Ħ   | Rad Norm1 d/c Real |               |                  |        |  |
|-----|--------------------|---------------|------------------|--------|--|
|     | List 1             | List 2 List 3 |                  | List 4 |  |
| SUB |                    |               |                  |        |  |
|     |                    | 25 28,091     |                  |        |  |
| 2   |                    | 28 30.024     |                  |        |  |
| з   |                    | 29 31, 135    |                  |        |  |
|     |                    | 27 25.134     |                  |        |  |
|     |                    |               | RndFix(List 2,0) |        |  |

*Abbildung 8: Runden:* **OPTN [F6**] (>) **[F1**] (Num) 6*(>)* 3*(RndFix)*

Das Histogramm muss nun natürlich auf den Daten aus der Liste 3 basieren.

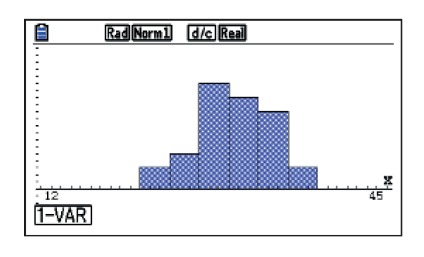

## **Aufgabenstellung**

Beim Schulfest veranstaltet die Klasse 6d einen Papierfroschsprungwettbewerb. Jede Klasse darf genau mit einem Mitglied und einem selbstgebastelten Papierfrosch am Wettbewerb teilnehmen.

**Regeln:** Jeder Frosch darf fünfmal springen. Nach jedem Sprung wird die Abweichung vom Zielwert (z. B. 30 cm) notiert. Es gewinnt der Frosch, der in der Summe die geringste Abweichung hat.

- **1.** Basteln Sie einen Papierfrosch (die Anleitung zum Basteln finden Sie in unserer Materialdatenbank auf www.casio-schulrechner.de).
- **2.** Überlegen Sie sich in Ihrer Gruppe, wie Sie den besten Frosch und den geeignetsten Schüler / die geeignetste Schülerin bestimmen können.
- **3.** Führen Sie das Auswahlverfahren in Ihrer Gruppe durch. Dokumentieren Sie Ihr Vorgehen.
- **4.** Wer nimmt an der Endausscheidung teil? Sprechen Sie sich mit den anderen Gruppen ab, um den besten Frosch und den am besten geeigneten Teilnehmer zu ermitteln.

#### **Lösung**

## **Beispiel Testfrosch mit Zielwert 30 cm und 50 Sprüngen:**

Gemessene Sprungweiten (in cm): 25, 28, 29, 27, 28, 33, 30, 30, 22, 25, 35, 37, 31, 32, 30, 20, 30, 25, 30, 30, 30, 28, 30, 31, 32, 33, 32, 20, 31, 27, 25, 25, 30, 35, 30, 30, 25, 27, 35, 26, 36, 30, 36, 32, 36, 30, 33, 34, 30, 28

Eingabe in den Grafikrechner und Zeichnen eines Histogramms und Auswertung:

Geben Sie Ihre gemessenen Sprungweiten in die Liste 1 der Statistikanwendung ein. Mit Graph F1 und SET F6 gelangen Sie in die Grafikeinstellungen und können nun den Grafiktyp auf "Histogramm" einstellen.